# **Gigaset** pro

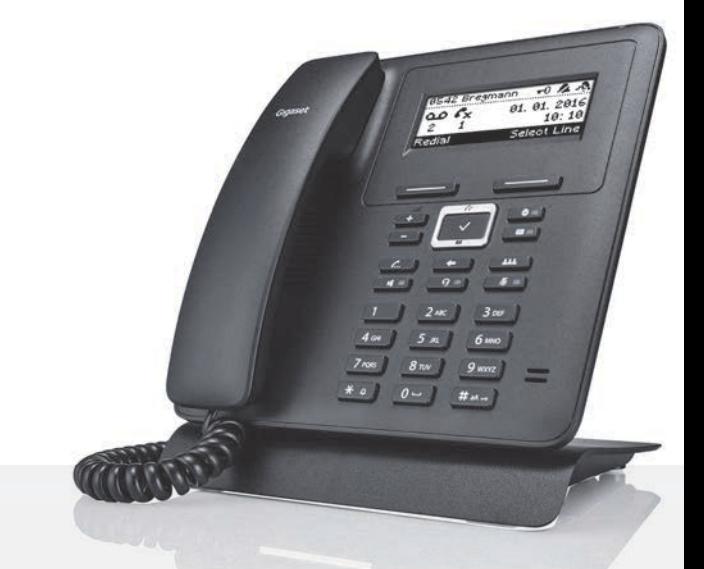

# Maxwell Basic

BECAUSE IT'S YOUR BUSINESS.

# **Tabla de contenidos**

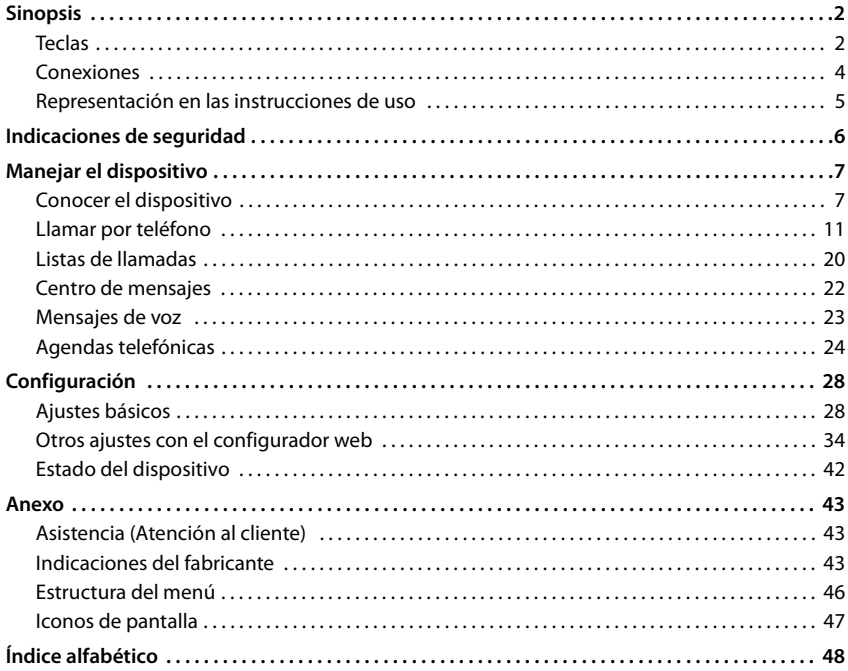

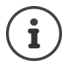

Si el dispositivo está conectado a una centralita, ésta podrá influir, bloquear o complementar las funciones del dispositivo.

Más información: il Instrucciones de uso de la centralita

Estas instrucciones de uso están dirigidas al usuario del dispositivo. Información para administradores: [wiki.gigasetpro.com](http://wiki.gigasetpro.com)

# **Sinopsis**

# <span id="page-3-2"></span><span id="page-3-1"></span><span id="page-3-0"></span>**Teclas**

<span id="page-3-6"></span><span id="page-3-5"></span><span id="page-3-4"></span><span id="page-3-3"></span>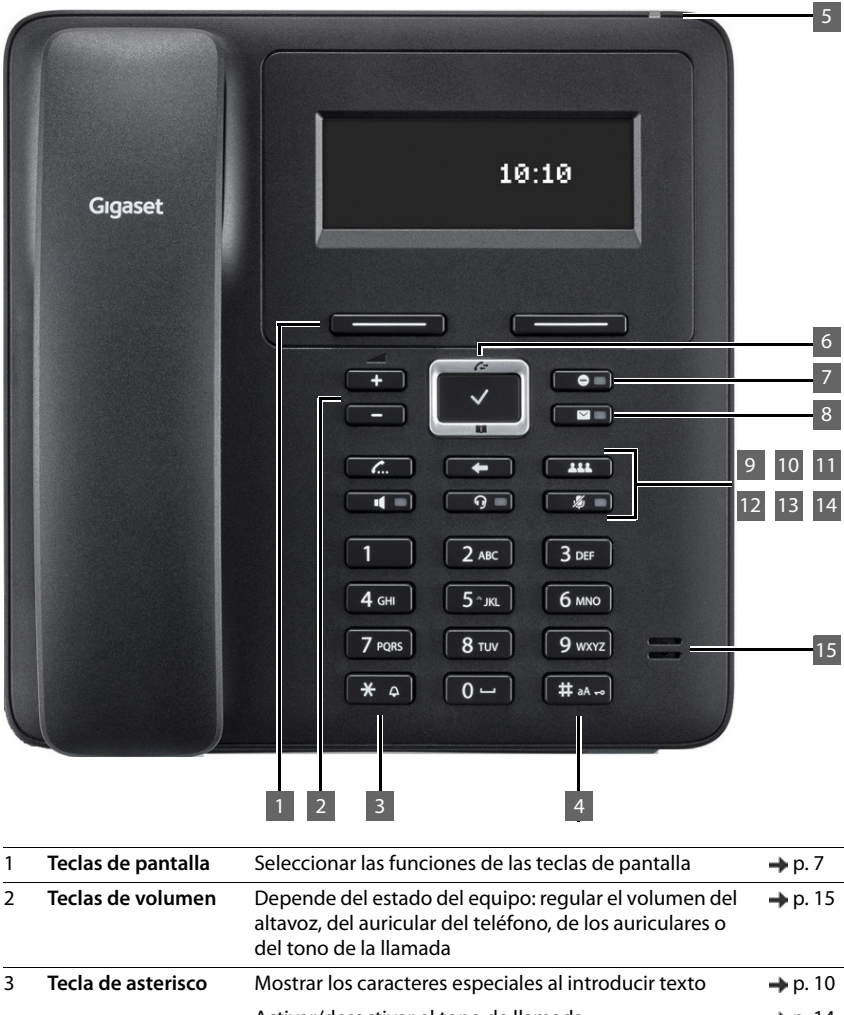

<span id="page-4-14"></span><span id="page-4-13"></span><span id="page-4-12"></span><span id="page-4-11"></span><span id="page-4-10"></span><span id="page-4-9"></span><span id="page-4-8"></span><span id="page-4-7"></span><span id="page-4-6"></span><span id="page-4-5"></span><span id="page-4-4"></span><span id="page-4-3"></span><span id="page-4-2"></span><span id="page-4-1"></span><span id="page-4-0"></span>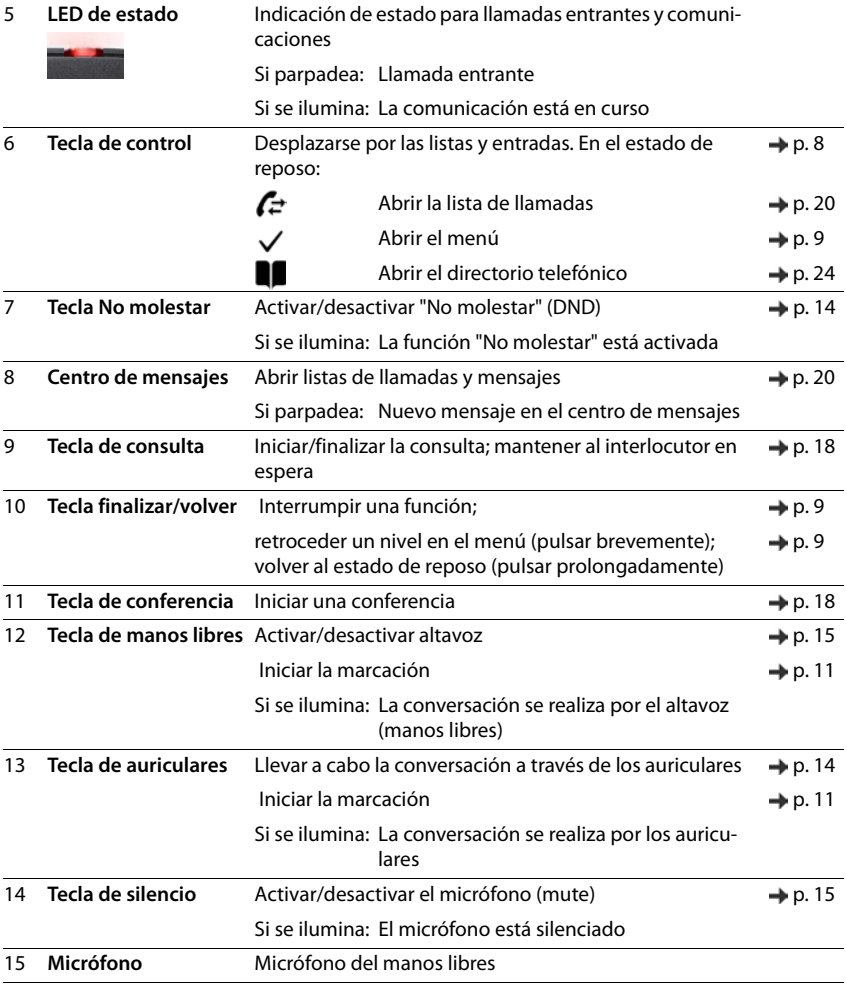

<span id="page-5-7"></span>×

# <span id="page-5-0"></span>**Conexiones**

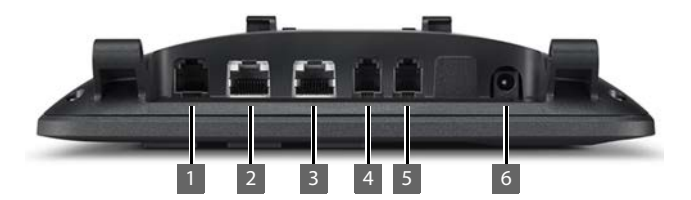

<span id="page-5-6"></span><span id="page-5-5"></span><span id="page-5-4"></span><span id="page-5-3"></span><span id="page-5-2"></span><span id="page-5-1"></span>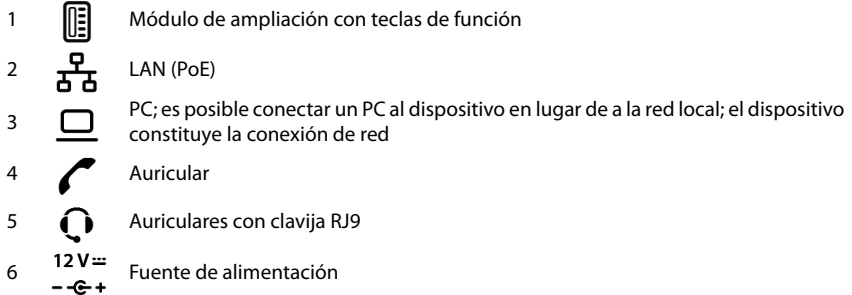

# <span id="page-6-0"></span>**Representación en las instrucciones de uso**

#### **Iconos**

Información importante para el funcionamiento y la correcta manipulación, así como sobre funciones de pago.

Requisito para poder ejecutar la siguiente acción.

Información adicional útil.

## **Teclas**

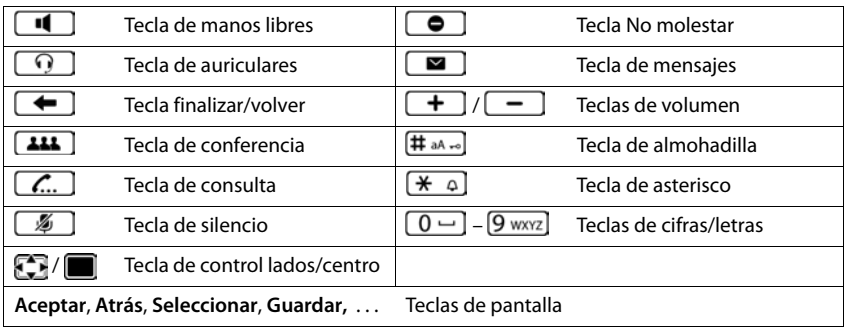

## **Procedimientos**

**Ejemplo:** Configurar el idioma de pantalla

**▶ ■ ▶ con ↑ ... seleccionar ● Ajustes ▶ Aceptar ▶ Idioma ▶ Aceptar ▶ ... seleccio**nar con **el idioma Seleccionar (** = seleccionado)

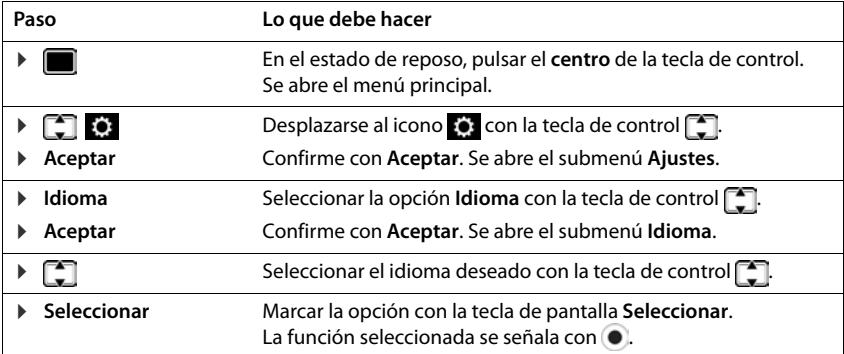

# <span id="page-7-3"></span>**Indicaciones de seguridad**

<span id="page-7-0"></span>Lea estas indicaciones de seguridad y las instrucciones de uso antes de utilizar el equipo.

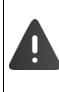

**Es por ello que tanto las instrucciones de uso detalladas de todos los teléfonos y centralitas, así como de los accesorios se encuentran en Internet en www.gigasetpro.com bajo Soporte . De esta forma ayudamos a ahorrar papel ofreciendo al mismo tiempo un acceso más rápido a toda la documentación actualizada.**

<span id="page-7-2"></span><span id="page-7-1"></span>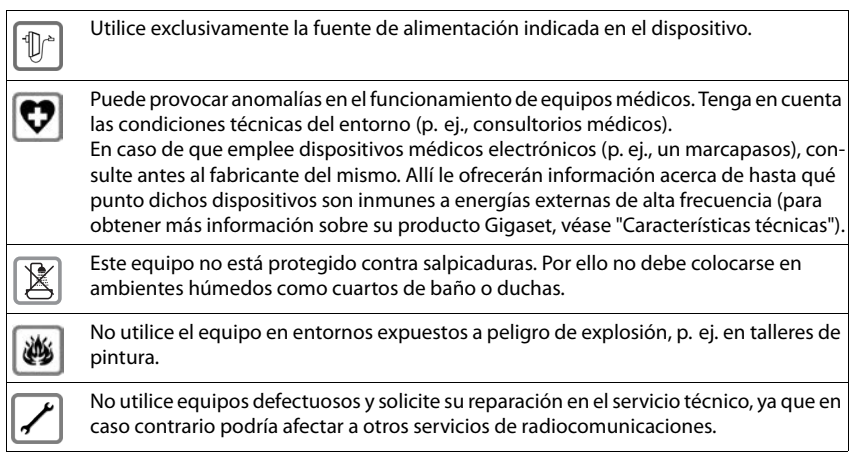

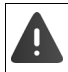

<span id="page-7-4"></span>Cuando el bloqueo de **pantalla/teclado** está encendido **no** se puede seleccionar ningún número de llamada de emergencia.

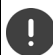

Utilice solamente cables apantallados para conectar el teléfono a la red local y al PC.

# **Manejar el dispositivo**

# <span id="page-8-1"></span><span id="page-8-0"></span>**Conocer el dispositivo**

## <span id="page-8-4"></span>**Pantalla**

<span id="page-8-6"></span>Pantalla en estado de reposo (ejemplo):

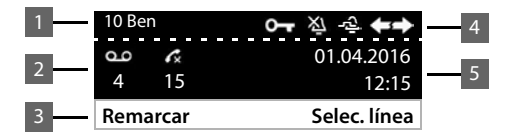

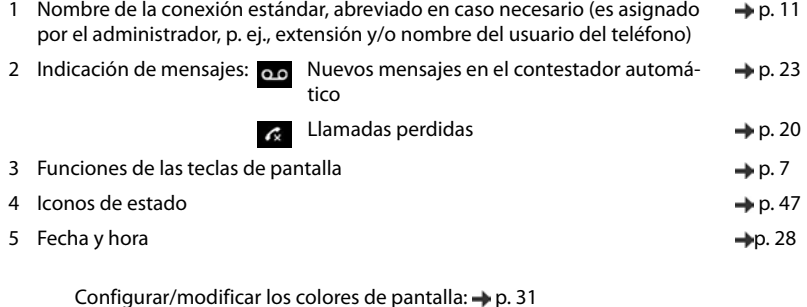

<span id="page-8-7"></span><span id="page-8-5"></span>Configurar fecha y hora:  $\rightarrow$  [p. 28](#page-29-2) Activar/desactivar el salvapantallas:  $\rightarrow$  [p. 39](#page-40-0)

## <span id="page-8-3"></span><span id="page-8-2"></span>**Teclas de pantalla**

 $\widehat{\mathbf{i}}$ 

Dependiendo de la situación, las teclas de pantalla ofrecen diferentes funciones.

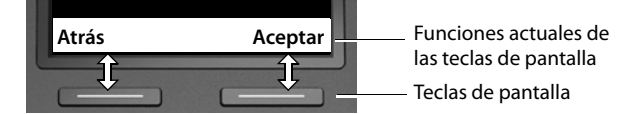

## <span id="page-9-0"></span>**Tecla de control**

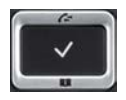

<span id="page-9-2"></span>La tecla de control sirve para navegar por los menús y los campos de entrada y, dependiendo de la situación, también para abrir determinadas funciones.

En lo sucesivo se marcará en negro el lado de la tecla de control (arriba, abajo, derecha, izquierda) que se deberá pulsar en función de la situación (p. ej., para "pulsar el lado derecho de la tecla de control" o para "pulsar el centro de la tecla de control").

#### **En el estado de reposo**

Abrir el menú principal

Abrir las listas de llamadas

Abrir la agenda telefónica asignada a la tecla Pulsar **brevemente**

Abrir la lista de agendas telefónicas disponibles Pulsar **prolongadamente**

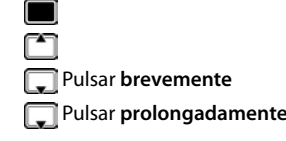

#### **En submenús y listas y campos de selección**

<span id="page-9-1"></span>Seleccionar/confirmar una función

Desplazarse una línea hacia arriba/abajo. **Pulsar brevemente** 

Desplazar la lista hacia arriba/abajo. **Pulsar prolongadamente** 

#### **En los campos de entrada**

Mover el cursor línea por línea hacia arriba/abajo Pulsar **brevemente**

Mover el cursor **carácter por carácter** hacia la izquierda/ derecha

Mover el cursor rápidamente hacia la izquierda/derecha. **Pulsar prolongadamente** 

#### **Durante una llamada**

Abrir la agenda telefónica **Pulsar brevemente** 

Abrir la lista de agendas telefónicas en línea disponibles **Pulsar prolongadamente** 

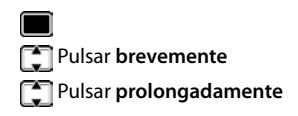

Pulsar **brevemente** 

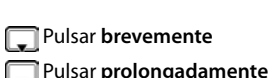

# <span id="page-10-0"></span>**Manejo a través del menú**

<span id="page-10-2"></span>Las funciones del dispositivo se pueden usar mediante un menú organizado en diferentes nive-les. Visión general del menú + p. [46](#page-47-1)

## <span id="page-10-4"></span>**Menú principal**

<span id="page-10-3"></span>En el estado de reposo:  $\triangleright$  Pulsar la tecla de control en el **centro i** 

La función seleccionada en el menú de pantalla se muestra con su icono.

Las flechas indican si hay más opciones en el menú:

por encima,  $\blacktriangledown$  por debajo,  $\clubsuit$  por encima y por debajo

- $\blacktriangleright$  ... Seleccionar un submenú con la tecla de control  $\lceil \frac{2\pi}{3} \rceil$
- ¤ Pulsar la tecla de pantalla **Aceptar**

#### o bien

▶ Pulsar la tecla de control

## <span id="page-10-5"></span>**Submenús**

Las funciones de los submenús se muestran en forma de lista. La función seleccionada aparece resaltada.

- ▶ ... Seleccionar la función con la tecla de control
- ¤ Pulsar la tecla de pantalla **Aceptar**

#### o bien

 $\blacktriangleright$  Pulsar la tecla de control

Si no pueden mostrarse todas las funciones, se muestran flechas debajo.

Ver el resto de opciones de la lista: . . . Desplazar la pantalla en la dirección de la flecha con la tecla de control

#### **Regresar al nivel anterior del menú**

¤ Pulsar la tecla de pantalla **Atrás**

o bien

**▶ Pulsar brevemente la tecla de finalizar** 

#### **Regresar al estado de reposo**

**▶** Pulsar **prolongadamente** la tecla de finalizar  $\rightarrow$ 

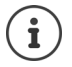

<span id="page-10-1"></span>Si no se pulsa ninguna tecla, la pantalla regresa **automáticamente** al estado de reposo después de unos 3 minutos.

Los ajustes que no se hayan guardado o confirmado se perderán.

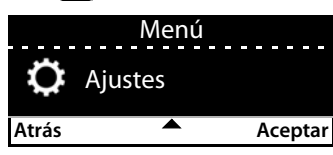

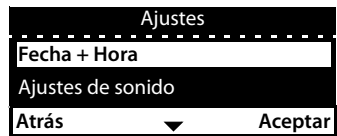

# <span id="page-11-7"></span><span id="page-11-2"></span>**Introducir texto**

## **Posición de entrada**

- $\triangleright$  Seleccionar el campo de entrada con  $\Box$ . El campo está activado cuando en él parpadea el cursor.
- $\triangleright$  Mover el cursor con  $\cdot$

## <span id="page-11-5"></span>**Corregir errores**

Las teclas entre

Borrar **caracteres** a la izquierda del cursor:

## <span id="page-11-0"></span>**Introducir letras/caracteres**

<span id="page-11-6"></span>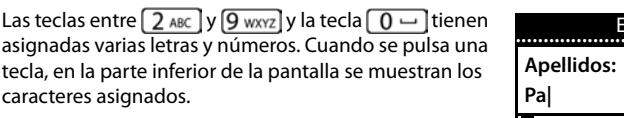

El carácter seleccionado aparece resaltado.

Seleccionar letras/números:

¤ Pulsar **brevemente** la tecla varias veces seguidas hasta seleccionar el carácter deseado .

Cambiar entre minúsculas, mayúsculas y números:

▶ Pulsar la tecla almohadilla  $\left| \frac{1}{m} \right|_m$ . El modo seleccionado se muestra abajo a la derecha Al editar una entrada de la agenda telefónica, la primera letra y la que sigue a un espacio se escribirán automáticamente en mayúsculas.

Introducir caracteres especiales:

**▶** Pulsar la tecla asterisco  $\mathbf{)} \cdot \mathbf{A} \cdot \mathbf{A} \cdot \mathbf{A}$  ... Se muestran los caracteres especiales disponibles ▶ ... Desplazarse hasta el carácter deseado con las teclas **Aceptar** 

# <span id="page-11-1"></span>**Bloquear/desbloquear el teclado**

<span id="page-11-3"></span>El bloqueo del teclado impide el uso no intencionado del dispositivo.

- 
- Bloquear el teclado: ¤ Pulsar **prolongadamente** . . . En la pantalla aparece el icono

Desbloquear el teclado:  $\mathbf{F} = \left[\begin{array}{cc} \mathbf{F} & \mathbf{F} \\ \mathbf{F} & \mathbf{F} \end{array} \right]$ Pulsar **prolongadamente**  $\mathbf{F}$  ... Introducir el PIN para el bloqueo del teclado con **142** (valor por defecto: 1234) **Aceptar** 

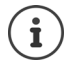

<span id="page-11-4"></span>Modificar el PIN para el bloqueo del teclado con el configurador web:  $\rightarrow$  p. [34](#page-35-1)

Cuando se señaliza una llamada en el dispositivo, el bloqueo del teclado se desactiva automáticamente. Puede contestar la llamada. Al término de la misma, vuelve a activarse el bloqueo.

Con el teclado bloqueado tampoco se pueden marcar los números de emergencia.

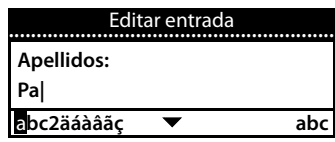

# <span id="page-12-0"></span>**Llamar por teléfono**

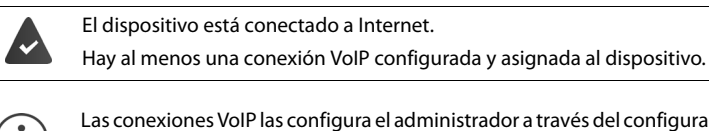

<span id="page-12-6"></span>iqurador web o las asigna a través de una centralita.

Al dispositivo se le pueden asignar hasta cuatro conexiones VoIP (números de teléfono). La primera conexión configurada es la conexión de envío estándar. El nombre de la conexión de envío estándar se muestra en el estado de reposo en la parte superior izquierda de la pantalla  $($   $\rightarrow$  [p. 7\)](#page-8-4).

Ninguna conexión disponible: en la pantalla aparece el icono

Información sobre las conexiones del dispositivo y la conexión de envío estándar: Configurador web  $\rightarrow$  [p. 42](#page-43-1)

## <span id="page-12-1"></span>**Realizar una llamada**

<span id="page-12-8"></span>■ ... Marcar el número de teléfono con **Persion :** ● Descolgar el auricular

o bien

¤ Descolgar el auricular . . . Marcar el número de teléfono con **Marcar**

<span id="page-12-9"></span>Si no toma otra decisión, las llamadas se realizan a través de la conexión de envío estándar. Utilizar otra conexión VoIP:

▶ Selec. línea ▶ ... Seleccionar con **[•**] la conexión deseada ▶ Marcar ▶ ... Marcar el número de teléfono con **Marcar**

<span id="page-12-10"></span>Llamar a través del altavoz:

<span id="page-12-5"></span><span id="page-12-4"></span>**T** Pulsar la tecla de manos libres

<span id="page-12-2"></span>Llamar a través de los auriculares:

 $\Omega$  Pulsar la tecla auriculares

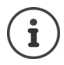

También durante una conversación es posible cambiar en cualquier momento.

En lo sucesivo, el icono **también representa siempre**  $\Box$ o bien  $\Box$ 

Durante la introducción del número de teléfono:

<span id="page-12-11"></span>Borrar los números introducidos erróneamente a la izquierda del cursor: ¤ Transferir un número de teléfono a la agenda telefónica local:  $\rightarrow$  (+ [p. 24](#page-25-2))

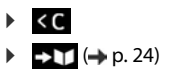

<span id="page-12-3"></span>Cancelar la marcación: ¤ **Acabar**

<span id="page-12-7"></span>Llamada entrante durante la introducción de un número de teléfono:

Aceptar la llamada: ¤ **Aceptar**

Rechazar la llamada: ¤ **Rechazar**

**11**

## **Marcar desde la agenda telefónica**

<span id="page-13-3"></span>■ ... Abrir la agenda telefónica con Seleccionar el contacto Descolgar el auricular

o bien

■  $\blacktriangleright$  ... con <sub>[1</sub>], seleccionar **Contactos**  $\blacktriangleright$  **Aceptar**  $\blacktriangleright$  **Seleccionar el contacto**  $\blacktriangleright$ Descolgar el auricular

Varios números de teléfono en un contacto de la agenda telefónica:  $\blacksquare$ ... Seleccionar el número de teléfono con **Aceptar** 

## **Marcar desde la lista de rellamada**

<span id="page-13-1"></span>La lista de rellamada contiene los últimos números marcados.

▶ En el estado de reposo, pulsar **Remarcar ▶ Constanta Constanta Descolgar el** auricular

o bien

¤ . . . Abrir las listas de llamadas con **Salientes** Seleccionar el contacto Descolgar el auricular

#### <span id="page-13-2"></span><span id="page-13-0"></span>**Marcar desde una lista de llamadas**

Las listas de llamadas contienen las últimas llamadas recibidas, realizadas y perdidas ( $\rightarrow$  p. [20\)](#page-21-1). Si el número está guardado en la agenda telefónica, aparecerá el nombre.

**▶ ... Abrir las listas de llamadas con <a> Seleccionar una lista (Todas, Recibidas, Perdi**das, Salientes)  $\Box$  Seleccionar la entrada  $\Box$  Descolgar el auricular

o bien

**▶**  $\blacksquare$  **▶** ... con  $\blacksquare$ , seleccionar Listas de llamadas ▶  $\blacksquare$  Seleccionar una lista ▶ Aceptar ▶ Seleccionar una entrada Descolgar el auricular

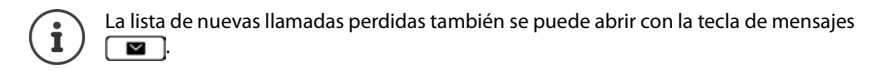

#### <span id="page-14-2"></span>**Devolución de llamada**

Solicitar la devolución de la llamada si la línea del interlocutor está ocupada.

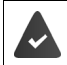

La centralita o el proveedor admite esta función.

#### <span id="page-14-4"></span>**Iniciar la devolución de llamada**

¤ **Devolución** . . . Se registra la solicitud de devolución de llamada

Cuando la línea del interlocutor vuelve a estar libre, se inicia la devolución de la llamada. El teléfono suena, en el encabezado se muestra **Devolución**.

<span id="page-14-3"></span>Para cada conexión disponible puede haber activa una devolución de llamada.

#### **Anular una devolución de llamada solicitada con anterioridad**

**▶ ■ ▶ ... Con • seleccionar Seleccionar servicios ▶ Aceptar ▶ ● Cancelar devol. Aceptar**

#### <span id="page-14-5"></span><span id="page-14-1"></span><span id="page-14-0"></span>**Realizar llamadas anónimas**

Suprimir la transmisión del número de teléfono. El número de teléfono no será visible para el receptor de la llamada.

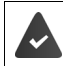

La centralita o el proveedor admite esta función.

 $\Box$  **Aceptar Aceptar Retenent Retenent Retenent Retenent Retenent Retenent número Aceptar En caso dado, seleccionar la conexión con <b>Cambiar** (  $\blacksquare$  = las llamadas se realizan de forma anónima)

## <span id="page-15-1"></span>**Llamadas entrantes**

<span id="page-15-5"></span>Una llamada entrante se señaliza mediante un timbre, una indicación en la pantalla y el parpadeo del LED de estado.

<span id="page-15-2"></span>La pantalla muestra

- la conexión a través de la cual entra la llamada,
- el nombre del autor de la llamada si está guardado en la agenda telefónica,
- el número del autor de la llamada si se ha transmitido  $(4p 0.13)$ .
- 1 IP1 Peter Smith 004989123456789 **Rechazar Silencio**  $($   $)$

<span id="page-15-4"></span>Aceptar la llamada: ¤ Descolgar el auricular

Desactivar el tono de llamada:

<span id="page-15-6"></span>Rechazar la llamada: ¤ **Rechazar**

¤ **Silencio** 

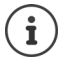

En el caso de una llamada entrante se busca en primer lugar una entrada coincidente en la agenda telefónica local. Si no se encuentra el número, se busca en el resto de agendas, siempre y cuando estén configuradas.

# <span id="page-15-0"></span>**Protección frente a llamadas entrantes**

## **Activar/desactivar el tono de llamada**

<span id="page-15-7"></span>La llamada entrante ya no se señaliza mediante un tono, pero se sigue mostrando en la pantalla. Activar/desactivar el tono de llamada: **Mantener pulsada** la tecla asterisco Tono de llamada desactivado: en la pantalla aparece el icono

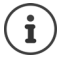

Desactivar el tono de llamada para llamadas anónimas:  $\rightarrow$  [p. 29](#page-30-0).

## <span id="page-15-3"></span>**Activar/desactivar el tono de atención (bip)**

Activar un tono de atención (bip) en lugar del tono de llamada:

**■ Mantener pulsada** la tecla de asterisco  $\frac{ }{ }$  **D** Pulsar la tecla de pantalla izquierda (**Tono**) en un plazo de 3 segundos ... En la línea de estado aparece

Volver a desconectar el tono de atención: **Mantener pulsada** la tecla de asterisco  $\mathbf{F}$ 

#### **Activar/desactivar la función "No molestar"**

<span id="page-16-5"></span>Las llamadas entrantes no se señalizan.

Activar/desactivar "No molestar": Pulsar la tecla No molestar  $\Box$ 

"No molestar" activado: la tecla No molestar  $\Box$  está iluminada

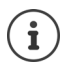

<span id="page-16-8"></span>Establecer desvío de llamadas:  $\rightarrow$  [p. 19](#page-20-0)

El administrador puede crear en el configurador web una lista de bloqueo con números de teléfono que no deban señalizarse nunca en el dispositivo.

## **Durante una llamada**

#### <span id="page-16-4"></span><span id="page-16-0"></span>**Cambiar el volumen**

<span id="page-16-9"></span>Cambiar durante una llamada el volumen del auricular del teléfono, del manos libres o de los auriculares.

Más alto:  $\begin{array}{|c|c|} \hline \textbf{+} & \textbf{•} \end{array}$  **Guardar** El volumen puede ajustarse en 10 niveles. Más bajo:  $\boxed{\phantom{1}}$  **Guardar** Se muestra la configuración actual.

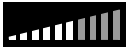

Si en dos segundos no se realiza ninguna entrada, se guarda automáticamente el último valor.

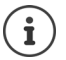

Ajustes permanentes del volumen:  $\rightarrow$  [p. 29](#page-30-1).

#### <span id="page-16-3"></span><span id="page-16-2"></span>**Modo de silencio (mute)**

Desactivar el micrófono del auricular del teléfono, del manos libres y de los auriculares. El interlocutor deja de oír lo que se dice.

Activar/desactivar el micrófono: Pulsar la tecla de silencio 涵

Micrófono desactivado: la tecla de silencio  $\sqrt{2}$ está iluminada

#### <span id="page-16-1"></span>**Activar/desactivar el modo de manos libres**

Mantener una conversación telefónica a través del altavoz y el micrófono del manos libres.

<span id="page-16-7"></span>Activar la función de manos libres durante una llamada:

<span id="page-16-6"></span> $\triangleright$  Pulsar la tecla de manos libres  $\Box$   $\triangleright$  Colgar el auricular  $\cdot$ 

Función de manos libres activada: la tecla **en el está iluminada** 

Desactivar la función de manos libres durante una llamada:

▶ Descolgar el auricular ▶ Continuar la conversación a través del auricular

#### **Mostrar información**

**▶ Info** . . . Se muestra la información del dispositivo (→ [p. 33](#page-34-0))

#### **Finalizar una llamada**

<span id="page-17-1"></span> $\triangleright$  Colgar el auricular  $\stackrel{\rightarrow}{\longrightarrow}$ 

## **Hablar con varios interlocutores**

#### <span id="page-17-0"></span>**Aceptar/rechazar una llamada en espera**

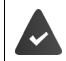

La centralita o el proveedor admite esta función y la función está activada en el dispositivo  $\leftrightarrow$  [p. 36\)](#page-37-0).

Durante una comunicación entra otra llamada. La llamada se señaliza en la pantalla y mediante un tono de llamada en espera. En el encabezado se muestra **Llamada en espera**.

<span id="page-17-2"></span>Aceptar la llamada:

▶ **Aceptar** . . . Se estable la conexión con el interlocutor en espera. Se pondrá al primer interlocutor en espera mientras escucha la melodía de espera.

<span id="page-17-4"></span>Rechazar la llamada:

¤ **Rechazar**

#### **Permitir/no permitir llamadas en espera**

<span id="page-17-3"></span>Permitir o no permitir llamadas en espera durante una conversación para todas o para determinadas conexiones.

**▶ ■ ▶ ... Con < , seleccionar < Seleccionar servicios ▶ Aceptar ▶ < I Llamada en espera Aceptar En caso dado, seleccionar la conexión con <b>Cambiar** (  $\blacksquare$  = llamadas en espera permitidas)

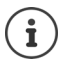

Realizar los ajustes para las llamadas en espera con el configurador web  $\rightarrow$  [p. 36](#page-37-0)

#### <span id="page-18-0"></span>**Consulta**

<span id="page-18-1"></span>Realizar una consulta a un segundo interlocutor durante una llamada.

<span id="page-18-4"></span> $\triangleright$  Pulsar la tecla de consulta  $\sqrt{2}$ 

o bien

- ¤ **Consultar**
- <span id="page-18-3"></span>. . . La primera llamada se mantiene retenida
- ▶ Iniciar la llamada de consulta con el teclado o desde la agenda telefónica.
- . . . Realizar la consulta cuando el interlocutor responda

La pantalla muestra:

**en espera:** <Número de teléfono> o <Nombre en la agenda telefónica>

Finalizar la consulta:

▶ **Acabar** . . . Se vuelve a activar la conexión con el interlocutor retenido

o bien

 $\triangleright$  Colgar el auricular  $\rightarrow$  ... Se finalizan así las dos llamadas

La llamada retenida se transfiere al interlocutor al que se ha realizado la consulta. Si el interlocutor al que se ha realizado la consulta no acepta la llamada: se inicia una rellamada del interlocutor retenido (su teléfono suena). Si acepta la llamada, volverá a estar conectado con el interlocutor que antes había puesto en espera.

#### <span id="page-18-2"></span>**Iniciar una consulta desde la agenda telefónica**

Durante la conversación:

▶ Pulsar la tecla de control Deleccionar un contacto ▶ Opciones ▶ Marcar ▶ **Aceptar**  $\blacksquare$ **... En caso dado, seleccionar el número de teléfono con**  $\blacksquare$  $\blacksquare$  **Aceptar ... La pri**mera llamada se retiene y se marca el número de teléfono seleccionado

o bien

▶ Consultar ...La primera llamada se retiene ▶ Agenda ▶ <sub>seleccionar un contacto ▶</sub> **Marcar ...** En caso dado, seleccionar el número de teléfono con  $\Box$  **Aceptar** ... Se marca el número de teléfono seleccionado

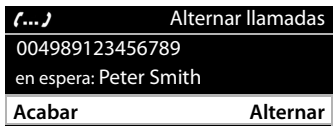

#### <span id="page-19-0"></span>**Alternar llamadas**

Cambiar entre dos interlocutores. La comunicación que estaba activa pasa a estar retenida.

 $\blacktriangleright$  Durante una comunicación externa, llamar a un segundo interlocutor (consulta) o aceptar una llamada en espera . . . Cambiar entre los interlocutores con **Alternar**

Finalizar la conexión con el interlocutor activo:

**▶ Acabar** . . . Se vuelve a activar la conexión con el interlocutor retenido

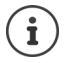

Otras opciones para finalizar la comunicación de forma alterna:

- Colgar el auricular  $\rightarrow$ : Los otros dos interlocutores se conectan entre sí.
- El interlocutor **activo** finaliza la comunicación: Se vuelve a activar la conexión con el interlocutor retenido.
- El interlocutor **retenido** finaliza la comunicación: La conexión con el interlocutor activo permanece activa.

## <span id="page-19-1"></span>**Conferencia**

<span id="page-19-2"></span>Hablar con dos interlocutores al mismo tiempo.

Iniciar una conferencia durante una llamada:

▶ Pulsar la tecla de conferencia [11] ▶ Llamar al segundo interlocutor . . . La conexión en modo de conferencia se establece en cuanto la llamada es aceptada

Peter Smith 004989123456789 **Acabar** Conferencia

Iniciar conferencia al alternar llamadas:

 $\triangleright$  Pulsar la tecla de conferencia  $\boxed{11}$ ... El interlocutor retenido y el activo se conectan a la conferencia

Finalizar la conferencia:

**▶ Acabar** o ▶ Colgar el auricular  $\rightarrow \dots$  La conferencia finaliza para todos los interlocutores

#### <span id="page-19-4"></span>**Transferir una llamada**

<span id="page-19-3"></span>Al alternar llamadas o al realizar una consulta externa, conectar a los dos interlocutores externos entre sí:

▶ Colgar el auricular ... La llamada retenida se transfiere al interlocutor activo.

Si el interlocutor activo no acepta la llamada, se inicia una rellamada del interlocutor retenido.

## <span id="page-20-1"></span><span id="page-20-0"></span>**Desvío de llamadas**

<span id="page-20-2"></span>Todas las llamadas entrantes se desvían a otra conexión o a un contestador automático en red. Para cada conexión del teléfono se puede configurar un desvío de llamadas.

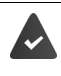

La centralita o el proveedor admite esta función.

Si el desvío de llamadas se ha de realizar a un contestador automático, éste tendrá que ser configurado por el administrador con el configurador web.

Activar el desvío de llamadas:

- **▶ ▶ ... Con , seleccionar** *S* Seleccionar servicios ▶ Aceptar ▶  $\begin{bmatrix} \bullet \\ \bullet \end{bmatrix}$  Desvío de **llamadas** ▶ Aceptar ▶ ... En caso dado, seleccionar la conexión con **Cambiar** ▶ Cambiar
- ▶ ... Con **Guar-** seleccionar **Número telefono** ▶ **Guar-** Introducir el número de teléfono ▶ Guar**dar**

o bien

**▶ ... Con Guardia: seleccionar Buzón de voz ▶ Guardar ... Las llamadas se desvían al contestador** automático asignado a la conexión

En el estado de reposo se muestra en la pantalla el desvío de llamadas activo y el destino del desvío.

<span id="page-20-3"></span>Desactivar el desvío de llamadas:

**▶ ■ ▶ ... Con , Seleccionar Seleccionar servicios ▶ Aceptar ▶ , Desvío de llamadas Aceptar** . . . Las conexiones con desvío de llamadas activo se señalizan con **1** . . . Seleccionar la conexión con **Cambiar** 

![](_page_20_Picture_14.jpeg)

Configurar desvíos de llamadas diferenciados para llamadas en caso de estar la línea ocupada o de no contestar con el configurador web - [p. 37](#page-38-0)

# <span id="page-21-1"></span><span id="page-21-0"></span>**Listas de llamadas**

<span id="page-21-2"></span>El dispositivo memoriza diferentes tipos de llamadas en listas. Están disponibles las siguientes listas de llamadas:

<span id="page-21-8"></span><span id="page-21-5"></span><span id="page-21-4"></span>![](_page_21_Picture_193.jpeg)

<span id="page-21-6"></span>Si la lista de llamadas está llena, la nueva entrada sobrescribe a la más antigua.

#### **Abrir la lista de llamadas**

<span id="page-21-3"></span>¤ . . . Se muestra la lista **Todas las llamadas** 

o bien

▶ **■** ▶ ... Con S, seleccionar Listas de llamadas ▶ Aceptar ▶ Seleccionar el tipo de lista **Aceptar**

## **Información sobre las llamadas**

- <span id="page-21-9"></span>• Icono para el tipo de llamada: **Llamadas perdidas**, **Llamadas recibidas**, • **Llamadas salientes Ver Opciones** Todas las llamadas **<sup>△</sup>** Peter Brown 08901234567890 Hoy 10:30
- Número de teléfono del autor de la llamada. Si el número está guardado en la agenda telefónica, en su lugar aparecerá el nombre.
- Fecha y hora de la llamada

Mostrar más información sobre una entrada: **| Ver | .** . . . Desplazarse por la entrada con

• Tipo de número (si el autor de la llamada se encuentra en la agenda telefónica): **Teléfono Casa**, **Teléfono Oficina**, **Teléfono Móvil**

#### <span id="page-21-7"></span>**Devolver la llamada al autor de la llamada**

▶  $\Box$  ... Seleccionar el contacto con  $\Box$  >  $\Box$  Descolgar el auricular ... A continuación se marca el número de teléfono

#### <span id="page-22-0"></span>**Guardar un número de teléfono en la agenda telefónica**

<span id="page-22-1"></span>¤ . . . Seleccionar un contacto con **Opciones Guardar número** . . . a continuación

Crear un contacto nuevo: **< Nueva entrada > Aceptar** o bien

Añadir el número a un contacto existente:  $\blacktriangleright$  ... Seleccionar el contacto con  $\Box$   $\blacktriangleright$  Aceptar

▶ ... Seleccionar la categoría del número de teléfono con **Adeptar »** ... Introducir otros datos del contacto con

#### Guardar un contacto: **Guardar**

![](_page_22_Picture_7.jpeg)

Información adicional sobre la agenda telefónica local:  $\rightarrow$  [p. 24](#page-25-2)

#### **Borrar entradas**

<span id="page-22-3"></span>Borrar una entrada:

**▶ [** $\text{•}$ **] ▶** ... Seleccionar una entrada con  $\text{•}$  ▶ Opciones ▶ Eliminar entrada ▶ Aceptar

<span id="page-22-2"></span>Borrar todas las entradas de la lista seleccionada:

**▶**  $\begin{bmatrix} \uparrow \uparrow \end{bmatrix}$  **<b>D** Opciones **D** Eliminar lista **D** Aceptar **D** Confirmar la pregunta con Sí

# <span id="page-23-0"></span>**Centro de mensajes**

Con solo pulsar una tecla, el centro de mensajes permite un rápido acceso a las llamadas perdidas y a los mensajes de voz en un contestador automático.

Si hay mensajes nuevos, la tecla de mensajes  $\Box$  parpadea. Una llamada perdida se considera nueva si ha entrado después de que se abriera la lista **Llamadas perdidas** por última vez, y un mensaje de voz mientras no se haya escuchado.

![](_page_23_Picture_4.jpeg)

<span id="page-23-1"></span>Mediante el configurador web, el administrador puede determinar qué tipo de mensajes son accesibles a través del centro de mensajes.

En la pantalla en estado de reposo se muestran los iconos para los diferentes tipos de mensajes y el número de mensajes **nuevos** de cada tipo.

![](_page_23_Picture_157.jpeg)

Mensajes nuevos:

en el contestador automático en red ( [p. 23](#page-24-0))

en la lista de **Llamadas perdidas** ( $\rightarrow$  [p. 20](#page-21-0))

El número mostrado indica la suma para todas las conexiones disponibles.

Abrir el centro de mensajes:

**Presionar la tecla de mensajes**  $\Box$  **D** ... Seleccionar el tipo de mensaje con (**Buzón de voz** o **Llamadas perdidas**) **Aceptar**

![](_page_23_Picture_158.jpeg)

La lista **Buzón de voz** se muestra siempre si en el dispositivo hay guardado un contestador automático, mientras que la lista **Llamadas perdidas** solo si contiene mensajes.

# <span id="page-24-1"></span><span id="page-24-0"></span>**Mensajes de voz**

<span id="page-24-2"></span>Gestionar mensajes de voz que fueron grabados en un contestador automático en red. Cada contestador automático en red recibe las llamadas que entran a través del correspondiente número de teléfono.

![](_page_24_Picture_3.jpeg)

El administrador ha registrado el contestador o contestadores automáticos en red en el dispositivo con el configurador web o se ha puesto a disposición un contestador automático de la centralita.

#### <span id="page-24-4"></span>**Escuchar un mensaje de voz**

**Example 2** Presionar la tecla de mensajes  $\Box$  **Aceptar .** . . . En caso dado, seleccionar el contestador automático (conexión) con **Aceptar Aceptar** . . . Se muestran todos los mensajes de voz de la conexión Seleccionar una entrada **Reproducir** . . . El mensaje se reproduce a través del altavoz del dispositivo

Escuchar un mensaje con el auricular:

**▶ ∠** Descolgar el auricular

Finalizar la reproducción:  $\blacktriangleright$  Pulsar la tecla de finalizar  $\blacktriangleright$  o colgar el auricular  $\blacktriangleright$ 

![](_page_24_Picture_10.jpeg)

Una llamada entrante finaliza la reproducción.

#### **Editar un mensaje de voz**

**Example 3** Presionar la tecla de mensajes  $\boxed{\bullet}$  **Aceptar Aceptar** ... En caso dado, seleccionar el contestador automático (conexión) con **Aceptar** . . . Se muestran todos los mensajes de voz de la conexión  $\blacktriangleright$  Seleccionar una entrada ... A continuación

Mostrar detalles de la llamada:

¤ **Ver**

<span id="page-24-3"></span>Borrar la grabación: **>** Opciones > Eliminar entrada > Aceptar

Borrar todas las grabaciones:

**▶** Opciones ▶ Eliminar lista ▶ Aceptar ▶ Confirmar la pregunta con **Sí**

<span id="page-24-5"></span>Transferir un número de teléfono a la agenda telefónica:

**▶ Opciones ▶ Guardar número ▶ Aceptar ▶** Crear un nuevo contacto en la agenda telefónica o añadir el número de teléfono a un contacto existente  $($   $\rightarrow$  [p. 24\)](#page-25-2)

# <span id="page-25-1"></span><span id="page-25-0"></span>**Agendas telefónicas**

<span id="page-25-4"></span>Están disponibles las siguientes:

- Agenda telefónica local
- Agenda telefónica de empresa  $($   $\rightarrow$  [p. 26\)](#page-27-0)

![](_page_25_Picture_5.jpeg)

La agenda telefónica local está preconfigurada como la agenda por defecto. Es decir, es la agenda telefónica que se abre con la tecla de control y en la cual se copian los registros con la función "copiar en la agenda telefónica".

El administrador también puede configurar otra agenda telefónica como agenda por defecto, p. ej., la agenda telefónica de empresa.

# <span id="page-25-2"></span>**Agenda telefónica local**

## <span id="page-25-3"></span>**Abrir la agenda telefónica**

En el estado de reposo:

 $\triangleright$  Pulsar la tecla de control

#### o bien

![](_page_25_Picture_13.jpeg)

Los registros aparecen en orden alfabético; por norma general se ordenan por el apellido.

Cambiar el criterio de ordenación:

▶ Opciones ▶ Ordenar por nombre o bien Ordenar **por apellidos**

![](_page_25_Picture_142.jpeg)

![](_page_25_Picture_18.jpeg)

Si un contacto no contiene nombre ni apellido, en el campo del apellido se guarda y se muestra el primer número de teléfono introducido.

#### **Mostrar un contacto de la agenda telefónica**

<span id="page-26-1"></span>**▶ ... Seleccionar un contacto con 1 P Ver** 

#### o bien

¤ Introducir las letras iniciales del nombre . . . Se muestra el primer contacto que comience por las letras introducidas

Un contacto de la agenda telefónica puede contener la siguiente información:

- Nombre y apellidos (máx. 16 caracteres cada uno)
- Hasta seis números de teléfono (máx. 32 dígitos cada uno)

Se pueden asignar en cada caso dos números de teléfono de las siguientes categorías:

![](_page_26_Picture_269.jpeg)

![](_page_26_Picture_10.jpeg)

г

Números de teléfono privados (**Teléfono Casa 1/**

Números de teléfono móvil (**Teléfono Móvil 1/2**)

▶ ... Desplazarse por el contacto de la agenda telefónica con

![](_page_26_Picture_14.jpeg)

#### **Crear un nuevo contacto**

<span id="page-26-2"></span>**Displaces Mueva entrada Must antrada Number 1** cambiando **Reserves** Contacto con **P1** cambiando entre los campos de entrada con **Guardar** 

Crear un nuevo contacto con un número marcado:

▶ Introducir el número de teléfono ▶ ▶  **Aceptar > Aceptar > ...** Seleccionar la categoría del número de teléfono con **Administrativamente** . . . Introducir el resto de datos del contacto con **Guardar**

![](_page_26_Picture_19.jpeg)

Crear un nuevo contacto con un número de teléfono de la lista de llamadas:  $\rightarrow$  [p. 21](#page-22-0) Información sobre entrada de texto:  $\rightarrow$  [p. 10](#page-11-2)

#### **Editar entrada**

<span id="page-26-0"></span>**▶ ... Seleccionar un contacto con <b>Ver** ▶ Ver ▶ Editar ▶ ... Seleccionar un campo de entrada con  $\Box$  **Figure 2018** En caso dado, borrar el texto antiguo e introducir el texto nuevo **Guardar** 

Añadir un número al marcar:

▶ Introducir un número de teléfono ▶ ● ▶ ... Seleccionar un contacto con **Aceptar Descript Aceptar** ... Seleccionar la categoria del número con  $\begin{bmatrix} 1 \end{bmatrix}$  **Aceptar De Guardar** 

![](_page_26_Picture_25.jpeg)

Información sobre entrada de texto:  $\rightarrow$  [p. 10](#page-11-2)

## **Marcar desde la agenda telefónica**

<span id="page-27-6"></span>▶ ... Seleccionar un contacto con  $\Box$  ▶  $\blacktriangleright$  Descolgar el auricular Varios números de teléfono en un contacto de la agenda telefónica: . . . Seleccionar el número de teléfono con **Aceptar**

o bien

▶ ... Seleccionar un contacto con **Ver** ▶ ... En caso dado, seleccionar un número de teléfono con **Opciones Usar número Aceptar**

![](_page_27_Picture_5.jpeg)

Iniciar una consulta desde la agenda telefónica: → [p. 17](#page-18-0)

#### **Borrar contactos de la agenda telefónica**

<span id="page-27-5"></span>Borrar el contacto seleccionado de la lista:

▶  $\Box$  Seleccionar un contacto ▶ Ver ▶ Opciones ▶ Eliminar entrada ▶ Aceptar . . . El contacto se borra de inmediato

<span id="page-27-4"></span>Borrar toda la lista:

**▶** Opciones ▶ Eliminar lista ▶ Aceptar ▶ ... Confirmar la pregunta con Sí

## <span id="page-27-1"></span><span id="page-27-0"></span>**Agenda telefónica de empresa**

<span id="page-27-2"></span>Si la red de su empresa dispone de una agenda telefónica, puede utilizarla en su dispositivo.

![](_page_27_Picture_14.jpeg)

La agenda telefónica ha sido creada y activada por el administrador en el configurador web.

#### **Abrir la agenda telefónica de empresa**

<span id="page-27-3"></span>En el estado de reposo:

▶ Mantener pulsada la tecla de control D ▶ ... Seleccionar la agenda telefónica de empresa con **Aceptar** 

o bien

**i**  $\bullet$  ... Con  $\bullet$ , seleccionar **Contactos Aceptar**  $\bullet$  ... Seleccionar la agenda telefónica de empresa con **Aceptar** 

![](_page_27_Picture_21.jpeg)

La agenda telefónica de empresa se muestra con el nombre definido en el configurador web por el administrador.

**27**

#### **Buscar un contacto**

<span id="page-28-0"></span>▶ Introducir el nombre (o las letras iniciales) . . . El proceso de búsqueda comienza en cuanto se interrumpe la introducción de datos.

Se muestran todos los contactos que coinciden con el nombre. Si no coincide ningún contacto, se muestra de nuevo el campo de búsqueda. Puede iniciar una nueva búsqueda.

#### **Mostrar un contacto**

**▶ ... Seleccionar el contacto con T** ▶ Ver

<span id="page-28-1"></span>Un contacto de la agenda telefónica puede contener la siguiente información (depende de la información proporcionada por la agenda telefónica de empresa):

Información personal: **Nombre:**, **Apellidos:**, **Puesto:**, **Empresa:**

Números de teléfono: **Oficina**, **Móvil**, **Casa**

Otros datos de comunicación: **E-mail:**, **Dirección Web:**, **Fax:**

Información de la dirección: **Calle:**, **Ciudad:**, **Código postal:**, **País:**

#### **Marcar un número de teléfono desde la agenda telefónica de empresa**

<span id="page-28-2"></span>▶ ... Seleccionar un contacto con  $\Box$  ▶  $\blacktriangleright$  Descolgar el auricular Varios números de teléfono en un contacto de la agenda telefónica:  $\ldots$  Seleccionar el número de teléfono con **Aceptar**

![](_page_28_Picture_14.jpeg)

![](_page_28_Picture_15.jpeg)

# <span id="page-29-7"></span><span id="page-29-4"></span>**Configuración**

<span id="page-29-0"></span>El dispositivo está preconfigurado. Determinados ajustes pueden cambiarse a través del menú de pantalla o en el ordenador, a través del configurador web. Configurador web  $\rightarrow$  p. [34.](#page-35-2)

# <span id="page-29-1"></span>**Ajustes básicos**

## <span id="page-29-2"></span>**Fecha y hora**

<span id="page-29-3"></span>En el dispositivo está guardada la dirección de un servidor horario en Internet o en la  $\dot{\mathbf{r}}$ red local. De este servidor horario se adoptará la fecha y la hora, siempre que el dispositivo esté conectado a la red y que la sincronización con el servidor se haya activado. Los ajustes realizados manualmente se sobrescriben.

Ajustes para el servidor horario en el configurador web:  $\rightarrow$  [p. 40](#page-41-0)

▶ **■** ▶ ... Con •, seleccionar ● Ajustes ▶ Aceptar ▶ • Fecha + Hora ▶ Aceptar ... A continuación

<span id="page-29-6"></span>![](_page_29_Picture_154.jpeg)

<span id="page-29-5"></span>¤ **Guardar**

## <span id="page-30-1"></span>**Tonos de llamada**

<span id="page-30-4"></span>Ajustar el volumen y la melodía del tono de llamada y/o desactivar completamente el tono de llamada para las llamadas anónimas.

#### <span id="page-30-2"></span>**Volumen**

<span id="page-30-7"></span>El volumen del tono para llamadas entrantes se puede ajustar en diez niveles.

![](_page_30_Picture_224.jpeg)

El tono de llamada se reproduce con la melodía configurada para llamadas externas en el volumen actual; el volumen se muestra de forma gráfica

. . . . . . . . 11

▶ ... Seleccionar el volumen deseado con **Guardar** 

1

Cambiar el volumen del tono de llamada durante una llamada entrante:

<span id="page-30-5"></span> $\triangleright$  Pulsar las teclas de volumen  $\sqrt{+}$  (más alto) o  $\sqrt{-}$  (más bajo)

## <span id="page-30-3"></span>**Melodía**

Configurar diferentes melodías para diferentes eventos (**Llamadas externas**, **Llamadas internas**, **Llamadas de grupo**) y conexiones VoIP.

**▶ ■ ▶ ...Con , Seleccionar & Ajustes ▶ Aceptar ▶ , Ajustes de sonido Aceptar Tonos de llamada Aceptar Melodías Aceptar Aceptar** ... Seleccionar con el evento que se debe señalizar con la melodía **Aceptar** . . . Se reproduce la melodía actualmente configurada para la conexión 1  $\mathbf{L}$  ... Seleccionar la melodía deseada con  $\mathbf{L}$   $\mathbf{L}$ En caso dado, seleccionar las melodías para el resto de conexiones **Guardar** 

![](_page_30_Picture_15.jpeg)

Cargar más tonos de llamada en el dispositivo:  $\rightarrow$  [p. 38](#page-39-0)

#### <span id="page-30-0"></span>**Desactivar el tono de llamada para llamadas anónimas**

<span id="page-30-6"></span>Evitar que el teléfono suene al recibir una llamada externa en la que no se envía el número.

**▶**  $\blacksquare$  **▶** ... Con  $\blacksquare$ , seleccionar  $\blacksquare$  Ajustes  $\blacktriangleright$  Aceptar  $\blacktriangleright$   $\blacksquare$  Ajustes de sonido ▶ **Aceptar ▶ Tonos de llamada ▶ Aceptar ▶ Silenciar llam. anónimas ▶ Editar (** $\boxed{1}$  **= el dis**positivo no suena al recibir llamadas anónimas)

## <span id="page-31-1"></span>**Tonos de aviso**

El terminal inalámbrico indica acústicamente diversas actividades y estados.

<span id="page-31-3"></span>**Confirmaciones** Al finalizar una entrada/un ajuste y al recibirse una nueva entrada en el contestador automático o la lista de llamadas, con registros erróneos.

**Tonos de tecla** Cada pulsación de tecla se confirma acústicamente.

Estos tonos de aviso pueden activarse o desactivarse independientemente unos de otros.

**▶ ■ ▶ ... Con ● , seleccionar ● Ajustes ▶ Aceptar ▶ ● Ajustes de sonido ▶ Aceptar ▶ Tonos de aviso ▶ Aceptar ... A continuación** 

Tono de confirmación/error tras una entrada:

<span id="page-31-6"></span><span id="page-31-5"></span><span id="page-31-4"></span>¤ . . . Con , seleccionar **Con.** o **Desc.** 

Tono al pulsar teclas: ▶ □ ▶ ... Con , seleccionar **Con.** o Desc.

Guardar la configuración:

¤ **Guardar**

## <span id="page-31-0"></span>**Pantalla**

## <span id="page-31-2"></span>**Salvapantallas (Reloj digital)**

![](_page_31_Picture_141.jpeg)

#### **Retirar el salvapantallas**

▶ Pulsar cualquier tecla **brevemente** . . . La pantalla pasa al estado de reposo

## <span id="page-32-3"></span>**Brillo**

<span id="page-32-7"></span>El brillo de la pantalla puede ajustarse en diez niveles.

 $\blacktriangleright \blacksquare$   $\blacktriangleright \ldots$  Con  $\blacksquare$ , seleccionar $\blacksquare$  Ajustes  $\blacktriangleright$  Aceptar  $\blacktriangleright \square$  Pantalla  $\blacktriangleright$  Aceptar  $\blacktriangleright$  Brillo  $\blacktriangleright$ Aceptar . . . El ajuste actual se muestra de forma gráfica  $\mathbf{F}$  . . . Seleccionar el brillo deseado con **Guardar**

## <span id="page-32-2"></span>**Contraste**

<span id="page-32-4"></span>El contraste puede ajustarse en nueve niveles.

▶ **■ ▶** ... Con | seleccionar **Ajustes** ▶ Aceptar ▶ | Pantalla ▶ Aceptar ▶ Contraste **| Aceptar** . . . El ajuste actual se muestra de forma gráfica | .. . Ajustar el contraste deseado con **Guardar**

## <span id="page-32-0"></span>**Esquema de color**

<span id="page-32-5"></span>La pantalla puede utilizar varias combinaciones de color.

**▶ ■ ▶ ... Con · seleccionar Ajustes ▶ Aceptar ▶ Pantalla ▶ Aceptar ▶ Esquema de colores > Aceptar > ...** Seleccionar el esquema de color deseado con  $\Box$  > **Seleccionar** ( $\bullet$ ) = seleccionado)

![](_page_32_Picture_10.jpeg)

Modificar la configuración de pantalla con el configurador web:  $\rightarrow$  [p. 39](#page-40-0)

## <span id="page-32-1"></span>**Idioma**

<span id="page-32-6"></span>Seleccionar el idioma para la visualización en pantalla.

**▶ ■ ▶ ... Con •, Seleccionar 61 Ajustes ▶ Aceptar ▶ Idioma ▶ Aceptar ▶ ... Seleccio**nar el idioma con **Seleccionar ( e** = seleccionado)

![](_page_32_Picture_15.jpeg)

Configurar el idioma de pantalla con el configurador web:  $\rightarrow$  [p. 39](#page-40-0)

# <span id="page-33-0"></span>**Red Local**

Mostrar la configuración de red del dispositivo.

**▶ I I A** ... Con **A**, seleccionar **A** Aiustes ▶ Aceptar ▶ Red local ▶ Aceptar

<span id="page-33-3"></span><span id="page-33-2"></span>![](_page_33_Picture_183.jpeg)

![](_page_33_Picture_5.jpeg)

Únicamente el administrador debería realizar modificaciones en esta configuración.

# <span id="page-33-1"></span>**Restablecimiento de la configuración de fábrica del dispositivo**

<span id="page-33-4"></span>Restablecer todos los ajustes al estado de suministro. La configuración de red, las conexiones VoIP, las agendas telefónicas, las listas de llamadas y todos los ajustes individuales se borran, o se restablecen al estado original de fábrica.

![](_page_33_Picture_9.jpeg)

Guardar los ajustes personales antes del restablecimiento de la configuración:  $\rightarrow$  [p. 40](#page-41-1)

▶ **■** ▶ ... Con | seleccionar **Ajustes Aceptar Acestablecer Aceptar Aceptar** Confirmar la pregunta con **Sí**

#### <span id="page-33-5"></span>**Restablecimiento mediante las teclas del dispositivo**

▶ Desenchufar el dispositivo de la red eléctrica ▶ Pulsar la tecla de control **Mante**niendo la tecla pulsada, restablecer la conexión eléctrica

![](_page_33_Picture_14.jpeg)

Restablecer el aparato con el configurador web:  $\rightarrow$  [p. 41](#page-42-0)

## <span id="page-34-0"></span>**Mostrar información sobre el aparato**

<span id="page-34-2"></span>La opción de menú **Info** ofrece información acerca de la configuración esencial del teléfono.

<span id="page-34-6"></span><span id="page-34-5"></span><span id="page-34-4"></span><span id="page-34-3"></span>![](_page_34_Picture_76.jpeg)

<span id="page-34-1"></span>![](_page_34_Picture_4.jpeg)

Encontrará más información sobre la configuración y el estado del teléfono en la indicación de estado del configurador web  $(4p. 42)$  $(4p. 42)$ .

# <span id="page-35-2"></span><span id="page-35-0"></span>**Otros ajustes con el configurador web**

![](_page_35_Picture_2.jpeg)

<span id="page-35-4"></span>El teléfono está conectado a la red local.

![](_page_35_Picture_4.jpeg)

Este capítulo describe las funciones del configurador web para el usuario.

Información para administradores:  $\rightarrow$  <wiki.gigasetpro.com>

# <span id="page-35-7"></span>**Configurador web**

#### <span id="page-35-11"></span>**Determinar la dirección IP del dispositivo**

Para acceder al configurador web necesita la dirección IP del teléfono.

Mostrar la dirección IP en el menú de pantalla del dispositivo:

![](_page_35_Picture_11.jpeg)

**| ▶ Ajustes ▶ Red local** . . . Se muestra la dirección IP

La dirección IP puede cambiar aleatoriamente dependiendo de la configuración del servidor DHCP de la red.

#### **Iniciar el configurador web**

- ▶ Abrir el navegador de Internet en el ordenador ▶ Introducir la dirección IP del dispositivo (sin ceros a la izquierda) en el campo de dirección del navegador . . . A continuación aparece la pantalla de registro
- <span id="page-35-9"></span>**▶ Seleccionar un idioma ▶ Introducir la contraseña (valor por defecto: user) ▶ Acceso ... el** configurador web se inicia, se abre la página **Tonos de llamada**

#### <span id="page-35-8"></span>**Modificar contraseña**

■ Hacer clic arriba a la derecha en el icono **C** Deleccionar **Cambiar contraseña** Deltroducir la contraseña nueva **Malegatir la contraseña nueva Malegar** 

![](_page_35_Picture_19.jpeg)

La contraseña también puede ser modificada por el administrador.

#### <span id="page-35-1"></span>**Cambiar el PIN del teléfono**

El PIN del teléfono se utiliza por ejemplo para bloquear el teclado  $\rightarrow$  p. [10](#page-11-1)).

<span id="page-35-3"></span>■ Hacer clic arriba a la derecha en el icono **P** Deleccionar **Cambiar PIN del teléfono** Introducir el PIN actual (valor por defecto 1234) Introducir el PIN nuevo I Repetir el PIN nuevo **Aplicar**

#### <span id="page-35-10"></span>**Modificar el idioma**

**▶ Hacer clic arriba a la derecha en el icono <br>
<b>E** ▶ Seleccionar **Cambiar Idioma** ▶ Seleccionar el idioma deseado en la lista **Idioma Aplicar**

#### <span id="page-35-6"></span><span id="page-35-5"></span>**Cerrar el configurador web**

**►** Hacer clic arriba a la derecha en el icono **P** ► Seleccionar **Cerrar sesión** . . . Vuelve a aparecer la pantalla de registro

# <span id="page-36-0"></span>**Funciones del configurador web**

<span id="page-36-1"></span>En la siguiente ilustración se muestran las opciones de menú del configurador web. Información sobre las funciones del administrador:  $\rightarrow$  [wiki.gigasetpro.com](http://wiki.gigasetpro.com)

![](_page_36_Picture_92.jpeg)

# **Telefonía**

#### <span id="page-37-1"></span>**Modificar conexión de envío estándar**

<span id="page-37-4"></span><span id="page-37-3"></span>Si el dispositivo dispone de más de una conexión VoIP, las llamadas salientes se realizan a través de la conexión de envío estándar  $($   $\rightarrow$  p. [11](#page-12-1)).

Modificar la conexión de envío estándar:

#### ▶ Ajustes ▶ Telefonía ▶ Conexiones

Se muestran todas las conexiones configuradas. La marca **de debajo de Conexion de salida por defecto** indica qué conexión está seleccionada actualmente.

▶ Marcar la conexión deseada ▶ **Aplicar** 

Solo se pueden seleccionar conexiones activas.

#### <span id="page-37-2"></span><span id="page-37-0"></span>**Ajustes para las llamadas en espera**

<span id="page-37-5"></span>Establecer el comportamiento del teléfono cuando entra otra llamada durante una conversación.

#### ¤ **Ajustes Telefonía Ajustes de llamada**

Para cada conexión:

No permitir/permitir llamadas en espera:

 $\triangleright$  Marcar la opción en **Mostrar llam. en espera** ( $\blacktriangleright$  = llamadas en espera permitidas) / Desmarcar la opción ( $\Box$  = llamadas en espera no permitidas)

Llamadas en espera permitidas:

**▶ Señal acústica** se ha de seleccionar en la lista

**Off**: la llamada entrante solo se muestra en la pantalla

o se señaliza mediante un tono de llamada en espera (bip): una sola vez o cada 4, 10 ó 20 segundos

Guardar los ajustes: **Aplicar**

#### <span id="page-38-1"></span><span id="page-38-0"></span>**Establecer desvío de llamadas**

![](_page_38_Picture_2.jpeg)

El proveedor/la centralita admite esta función.

Desviar las llamadas entrantes a otro número de teléfono o a un contestador automático en red.

¤ **Ajustes Telefonía Desvío de llamadas**

Para cada conexión (**Incoming line**):

**All Calls** Desviar todas las llamadas entrantes.

**When Busy** Desviar las llamadas entrantes si la conexión está ocupada.

**No Answer** Desviar las llamadas entrantes después de un periodo de tiempo determinado si no se contestan.

Establecer el destino para el desvío de llamadas:

▶ Marcar la casilla **●** en **Buzón de voz** 

o bien

**▶ Marcar la casilla ● en Target number ▶ Introducir el número de teléfono al que se han de** desviar las llamadas

Para un desvío de llamadas **No Answer**:

■ Seleccione en la lista **Delay** el periodo de tiempo tras el cual se ha de activar el desvío de llamadas.

Activar/desactivar desvío de llamadas:

 $\triangleright$  Marcar la opción en **Activo** ( $\triangleright$  = activado) / Desmarcar la opción ( $\blacksquare$  = no activado)  $\triangleright$  **Aplicar**

![](_page_38_Picture_18.jpeg)

Configurar el desvío de llamadas a través del menú de pantalla.  $\rightarrow$  [p. 19](#page-20-1)

#### <span id="page-39-5"></span><span id="page-39-1"></span>**No molestar**

![](_page_39_Picture_2.jpeg)

El proveedor/la centralita admite esta función.

Bloquear números de teléfono individuales y/o todas las llamadas anónimas. Dejan de señalizarse las llamadas de números de teléfono bloqueados.

#### **▶ Aiustes ▶ Telefonía ▶ No molestar**

<span id="page-39-3"></span>La lista de bloqueo contiene todos los números de teléfono bloqueados.

Activar la lista de bloqueo¤ Colocar el interruptor junto a **Lista "No Molestar"** en la opción **Sí** Bloquear un número de teléfono:

- <span id="page-39-4"></span>▶ **Nombre** y **Número de teléfono** del autor de la llamada ▶ Hacer clic en **Añadir**
- 
- Borrar una entrada:  $\longrightarrow$  Junto a la entrada, hacer clic en  $\hat{m}$

Borrar todas las entradas: ▶ Hacer clic en **Borrar todo** 

Bloquear todas las llamadas anónimas:

 $\triangleright$  Activar la opción **Bloquear las llamadas anónimas** ( $\triangleright$  = activada)

Guardar los ajustes: ¤ **Aplicar**

<span id="page-39-6"></span>

## **Teléfono sobremesa**

#### <span id="page-39-2"></span><span id="page-39-0"></span>**Establecer y cargar tonos de llamada**

<span id="page-39-7"></span>Establecer tonos de llamada propios para cada conexión VoIP configurada o utilizar un tono de llamada estándar para todas.

¤ **Ajustes Teléfono sobremesa Tonos de llamada**

#### **Seleccionar tonos de llamada**

El tono de llamada estándar se utiliza para conexiones o eventos para los que no se ha configurado un tono de llamada individual.

▶ Seleccionar un tono de llamada de la lista **Tono llamada por defecto** ▶ Hacer clic en **Repro**ducir ... La melodía seleccionada se reproduce en el dispositivo **Aplicar** 

Utilizar el tono de llamada estándar para todas las llamadas:

▶ Hacer clic en Usar para todas las llamadas ▶ Aplicar

#### o bien

Configurar un tono de llamada para cada conexión:

▶ Seleccionar tonos de llamada para los diferentes eventos de las listas ▶ Hacer clic en **Reproducir** . . . Se reproduce la melodía seleccionada ▶ Aplicar

Pueden utilizarse diferentes tonos de llamada para los siguientes eventos: **Llamada externa**, **Llamadas internas**, **Llamadas de grupo**

![](_page_40_Picture_1.jpeg)

Configurar los tonos de llamada a través del menú de pantalla:  $\rightarrow$  [p. 29](#page-30-1)

#### **Cargar tonos de llamada desde el PC**

Los tonos de llamada disponibles se muestran con el nombre del archivo y el tamaño. Podrá cargar un máximo de 20 tonos de llamada adicionales del PC a la memoria del dispositivo.

Los tonos tienen que estar en el siguiente formato en el PC:

![](_page_40_Picture_221.jpeg)

**▶ Junto a Archivo de tono de llamada**, hacer clic en **Buscar ▶** En el sistema de archivos del PC, navegar hasta el lugar de almacenamiento de los archivos de tonos de llamada y seleccionar el archivo deseado . . . Se muestra el nombre del archivo

<span id="page-40-7"></span>Cargar un archivo de tono de llamada:

<span id="page-40-8"></span> $\triangleright$  Hacer clic en  $\perp$  ... El archivo de tono de llamada se carga en la memoria interna del dispositivo y se ofrece en las listas para su selección

Borrar un archivo de tono de llamada:

▶ Hacer clic en  $\|$  ... El archivo de tono de llamada se borra de la lista

Guardar los ajustes: ¤ **Aplicar**

![](_page_40_Picture_13.jpeg)

Comprobar la memoria disponible:  $\rightarrow$  [p. 42](#page-43-5)

#### <span id="page-40-1"></span><span id="page-40-0"></span>**Configuración de la pantalla**

Adaptar la pantalla del dispositivo a los deseos y requisitos personales.

#### ¤ **Ajustes Teléfono sobremesa Pantalla**

<span id="page-40-6"></span><span id="page-40-4"></span><span id="page-40-3"></span>![](_page_40_Picture_222.jpeg)

<span id="page-40-5"></span><span id="page-40-2"></span>![](_page_40_Picture_19.jpeg)

Todos los ajustes pueden realizarse también a través del menú de pantalla:  $\rightarrow$  [p. 30](#page-31-0)

# **Configuración del sistema**

#### <span id="page-41-2"></span><span id="page-41-0"></span>**Fecha y hora**

**▶** Ajustes ▶ Sistema ▶ Fecha y hora

#### <span id="page-41-10"></span>**Establecer un servidor horario**

**▶ Aiuste automático de la hora del sistema mediante un servidor horario: Sí ▶ Introducir la** dirección IP del servidor deseado en el campo **Servidor horario** . . . Se muestra la última sincronización llevada a cabo con el servidor horario **Aplicar** 

o bien

#### **Introducir manualmente la fecha y la hora**

¤ **Ajuste automático de la hora del sistema mediante un servidor horario**: **No** . . . A continuación

<span id="page-41-9"></span><span id="page-41-8"></span><span id="page-41-6"></span><span id="page-41-5"></span>![](_page_41_Picture_224.jpeg)

 $\mathbf{i}$ 

<span id="page-41-7"></span>Configurar la hora y la fecha a través del menú de pantalla:  $\rightarrow$  [p. 28](#page-29-2)

#### <span id="page-41-3"></span><span id="page-41-1"></span>**Guardar y restablecer la configuración**

<span id="page-41-4"></span>Guardar los datos del dispositivo en el PC y, si es necesario, volver a cargarlos en el dispositivo.

#### ¤ **Ajustes Sistema Guardar y restaurar**

#### **Guardar los Ajustes del equipo en el PC**

Todos los ajustes: Configuración del sistema y ajustes personales

Ajustes personalizados: P. ej., contactos de la agenda telefónica, tonos de llamada, configuración de la pantalla

▶ Hacer clic en **Guardar todos los ajustes** 

o bien

- ¤ Hacer clic en **Guardar ajustes personales**
- ▶ Seleccionar el lugar de almacenamiento en el PC ▶ Guardar el archivo

#### **Restaurar Ajustes del equipo desde el PC**

**▶ Hacer clic en Buscar ▶ Seleccionar el archivo de configuración guardado en el sistema de** archivos ... Se muestra el archivo  $\blacktriangleright$  Hacer clic en  $\blacktriangle$  ... El archivo se carga y un mensaje indica si la operación se ha realizado correctamente o no ▶ Confirmar el mensaje con **OK** 

Borrar el archivo de configuración que ya no necesite:  $\mathbf{H}$  Hacer clic en  $\hat{\mathbf{H}}$ 

#### <span id="page-42-1"></span><span id="page-42-0"></span>**Reinicio y restablecimiento del sistema**

#### <span id="page-42-3"></span>**▶** Ajustes ▶ Sistema ▶ Reiniciar y restablecer

- 
- Reiniciar el sistema:  **Hacer clic en Reiniciar el sistema ahora Confirmar la pregunta** con **Sí** . . . El dispositivo se reinicia y no está operativo durante un tiempo

<span id="page-42-2"></span>Restablecer el sistema: **▶ Volver valores de fábrica ▶** Confirmar la pregunta con **Sí** . . . Se borrarán todos los ajustes personales, listas y contactos de la agenda telefónica; las contraseñas se restablecerán

Una vez finalizada la operación vuelve a aparecer la pantalla de registro. El dispositivo se encuentra en estado de reposo.

![](_page_42_Picture_11.jpeg)

Restablecer el aparato a través del menú de pantalla:  $\rightarrow$  [p. 32](#page-33-0)

# <span id="page-43-2"></span><span id="page-43-0"></span>**Estado del dispositivo**

El menú **Estado** contiene información acerca del estado del dispositivo.

## <span id="page-43-14"></span><span id="page-43-9"></span><span id="page-43-6"></span><span id="page-43-3"></span>**Dispositivo**

<span id="page-43-13"></span>La página muestra información general sobre el dispositivo, p.ej., la dirección IP, la versión de firmware actual o la configuración de la hora y la fecha.

¤ **Estado Dispositivo**

#### <span id="page-43-7"></span><span id="page-43-4"></span><span id="page-43-1"></span>**Conexiones**

<span id="page-43-10"></span>La página contiene información sobre las conexiones VoIP configuradas para el dispositivo.

- ▶ **Estado ▶ Conexiones** . . . Se muestra el nombre y el estado de cada conexión.
	- **Estado Registrado** Conexión VoIP disponible. **No registrado** En estos momentos la conexión VoIP no está disponible. No se puede hablar por teléfono a través de dicha conexión. ▶ Póngase en contacto con el administrador.

<span id="page-43-8"></span>La **Conexion de salida por defecto** está marcada con un  $\swarrow$ .

Modificar la conexión de envío estándar:  $\rightarrow$  p. [36](#page-37-1)

#### <span id="page-43-12"></span><span id="page-43-5"></span>**Utilización de memoria**

<span id="page-43-11"></span>La página muestra el porcentaje de ocupación de la memoria interna y el espacio libre. En la memoria interna se guardan, por ejemplo, los tonos de llamada.

¤ **Estado Utilización de memoria**

# **Anexo**

# <span id="page-44-1"></span><span id="page-44-0"></span>**Asistencia (Atención al cliente)**

¿Tiene alguna pregunta? Para conseguir asistencia rápida, por favor acuda al manual de usuario o visite [gigasetpro.com](http://www.gigasetpro.com). Nuestro distribuidor de Gigaset pro estará disponible para cualquier pregunta adicional relacionada con su unidad Gigaset pro.

# <span id="page-44-2"></span>**Indicaciones del fabricante**

# <span id="page-44-3"></span>**Conformidad**

Este equipo está previsto para su uso en líneas telefónicas analógicas de España.

A través del interfaz LAN (IEEE 802.3) es posible la telefonía por voz sobre IP.

Dependiendo de la interfaz de su red de telecomunicación, podría ser necesario un modem adicional.

Para más información, por favor contacte con su proveedor de Internet.

Este dispositivo ha sido diseñado de acuerdo con las especificaciones y la legislación españolas. La marca CE corroborra la conformidad del equipo con los requerimientos básicos de la Directiva R&TTE.

Gigaset Communications GmbH declara que este dispositivo cumple todos los requisitos básicos y otras regulaciones aplicables en el marco de las directivas 2014/30/UE y 2014/35/UE.

El texto completo de la declaración de conformidad UE está disponible en la siguiente dirección de Internet:

#### [www.gigaset.com/docs.](http://www.gigaset.com/docs)

Puede que la declaración también esté disponible en los archivos "International Declarations of Conformity" o "European Declarations of Conformity".

Consulte todos estos archivos.

# <span id="page-45-1"></span>**Medio ambiente**

#### **Nuestra política medioambiental**

Gigaset Communications GmbH asume una responsabilidad social y se compromete a contribuir a la mejora de nuestro mundo. En todos los ámbitos de nuestro trabajo, desde la planificación de los productos y de los procesos, pasando por la producción y la distribución, hasta en su eliminación, otorgamos el máximo valor al ejercicio de nuestra responsabilidad ambiental.

Encontrará más información en Internet sobre productos y procesos respetuosos con el medio ambiente, en [www.gigaset.com.](http://www.gigaset.com)

#### **Sistema de gestión medioambiental**

![](_page_45_Picture_6.jpeg)

Gigaset Communications GmbH está certificada según las normas internacionales ISO 14001 e ISO 9001.

**ISO 14001 (Medio ambiente):** certificado desde septiembre de 2007 por TÜV SÜD Management Service GmbH.

**ISO 9001 (Calidad):** certificado desde 17/02/1994 por TÜV Süd Management Service GmbH.

#### <span id="page-45-0"></span>**Eliminación de residuos**

![](_page_45_Picture_11.jpeg)

Los productos marcados con el símbolo del contenedor tachado están regulados por la Directiva europea 2012/1/UE.

La eliminación adecuada y la recogida separada de los dispositivos obsoletos favorecen la prevención de graves daños ambientales y de salud. Este es un requisito para la

reutilización y el reciclado de dispositivos eléctricos y electrónicos usados.

El servicio municipal de recogida de residuos o el distribuidor especializado donde haya adquirido el producto le proporcionarán información sobre la eliminación de los aparatos que desee desechar.

Antes de entregar este equipo para su reciclado, extraiga las pilas o baterías que pudieran alojarse en su interior y deposítelas separadamente para su correcto tratamiento.

## <span id="page-46-1"></span>**Mantenimiento**

Limpie el dispositivo con un **paño húmedo** o antiestático. No utilice disolventes ni paños de microfibra.

No utilice **en ningún caso** un paño seco: existe peligro de que se forme carga estática.

En algunos casos infrecuentes, el contacto del dispositivo con sustancias químicas puede provocar cambios en su superficie exterior. A causa del gran número de productos químicos disponibles en el mercado no han podido realizarse pruebas con todos ellos.

Las imperfecciones en las superficies de alto brillo pueden eliminarse cuidadosamente con productos de limpieza específicos para la limpieza de pantallas de teléfonos móviles.

# <span id="page-46-0"></span>**Contacto con líquidos**

Si el dispositivo entrase en contacto con algún líquido:

- **1 Desconectar el dispositivo de la alimentación eléctrica.**
- 2 Deje que todo el líquido salga del dispositivo.
- 3 Seque todas las piezas.
- 4 A continuación, seque el dispositivo **como mínimo durante 72 horas** con el compartimento de las baterías abierto y el teclado hacia abajo (en caso de existir) en un lugar seco y calido (**no utilice** microondas, hornos u otros dispositivos similares).
- **5 Vuelva a conectar el dispositivo cuando esté seco.**

Una vez que esté totalmente seco, en la mayoría de los casos se puede volver a poner en funcionamiento.

<span id="page-47-1"></span>

# <span id="page-47-0"></span>**Estructura del menú**

<span id="page-47-2"></span>La siguiente representación muestra la estructura completa del menú de pantalla.

![](_page_47_Picture_152.jpeg)

# <span id="page-48-3"></span><span id="page-48-0"></span>**Iconos de pantalla**

En función de la configuración y del estado de funcionamiento del teléfono se utilizan los siguientes iconos.

## <span id="page-48-1"></span>**Iconos de la barra de estado**

![](_page_48_Picture_88.jpeg)

#### <span id="page-48-2"></span>**Iconos de pantalla utilizados para la señalización de** . . .

![](_page_48_Picture_89.jpeg)

#### **Otros iconos de pantalla**

![](_page_48_Picture_90.jpeg)

# <span id="page-49-0"></span>**Índice alfabético**

#### **A**

**COL** 

![](_page_49_Picture_543.jpeg)

## **B**

![](_page_49_Picture_544.jpeg)

## **C**

![](_page_49_Picture_545.jpeg)

![](_page_49_Picture_546.jpeg)

## **D**

![](_page_49_Picture_547.jpeg)

![](_page_50_Picture_542.jpeg)

# **E**

![](_page_50_Picture_543.jpeg)

## **F**

![](_page_50_Picture_544.jpeg)

## **H**

![](_page_50_Picture_545.jpeg)

## **I**

![](_page_50_Picture_546.jpeg)

![](_page_50_Picture_547.jpeg)

# **L**

![](_page_50_Picture_548.jpeg)

#### **Índice alfabético**

![](_page_51_Picture_589.jpeg)

#### **N**

![](_page_51_Picture_590.jpeg)

#### **P**

![](_page_51_Picture_591.jpeg)

#### **R**

![](_page_51_Picture_592.jpeg)

## **S**

![](_page_51_Picture_593.jpeg)

# **T**

![](_page_51_Picture_594.jpeg)

![](_page_52_Picture_118.jpeg)

Tonos de llamada Configurar a través del configurador web . . . [38](#page-39-7) Transferencia de llamada . . . . . . . . . . . . . . . . . [18](#page-19-4) Transmisión de números de teléfono . . . . . . . . [13](#page-14-5)

#### **V**

![](_page_52_Picture_119.jpeg)

Reservados todos los derechos. Gigaset Communications GmbH se reserva el derecho a realizar modificaciones sin previo aviso.

#### **Issued by**

**Gigaset Communications GmbH** Frankenstr. 2a, 46395 Bocholt

Gigaset Communications GmbH 2016<br>Subject to availability.<br>All rights reserved. Rights of modifications reserved. www.gigasetpro.com